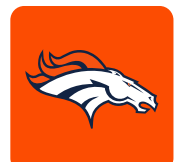

## MOBILE TICKETING STEP-BY-STEP GUIDE *HOW TO TRANSFER YOUR TICKETS*

*1* Download the Denver Broncos app from the Apple App Store or the Google Play Store.

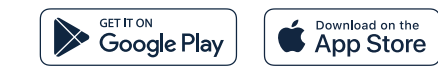

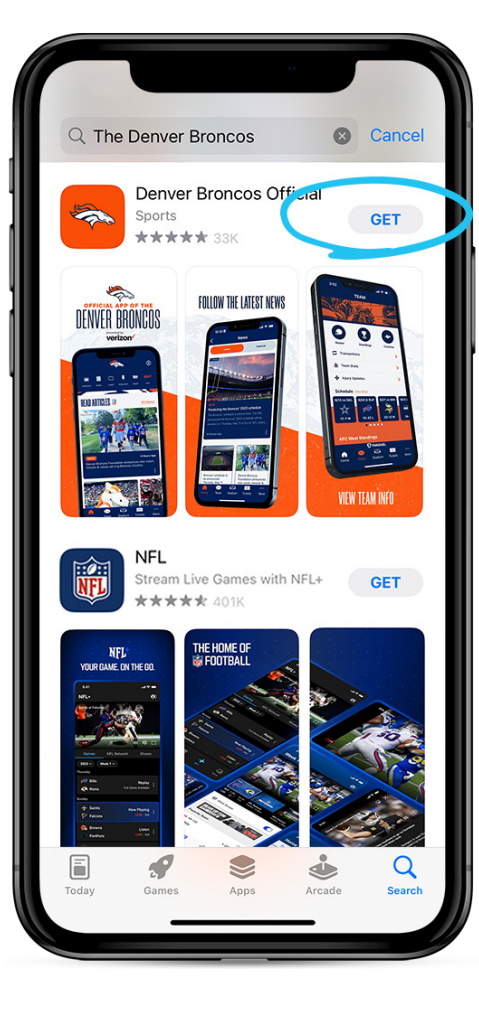

Open the Denver Broncos App and select 'Tickets' on the home screen. Then click on 'My Tickets' on the tickets page. *2*

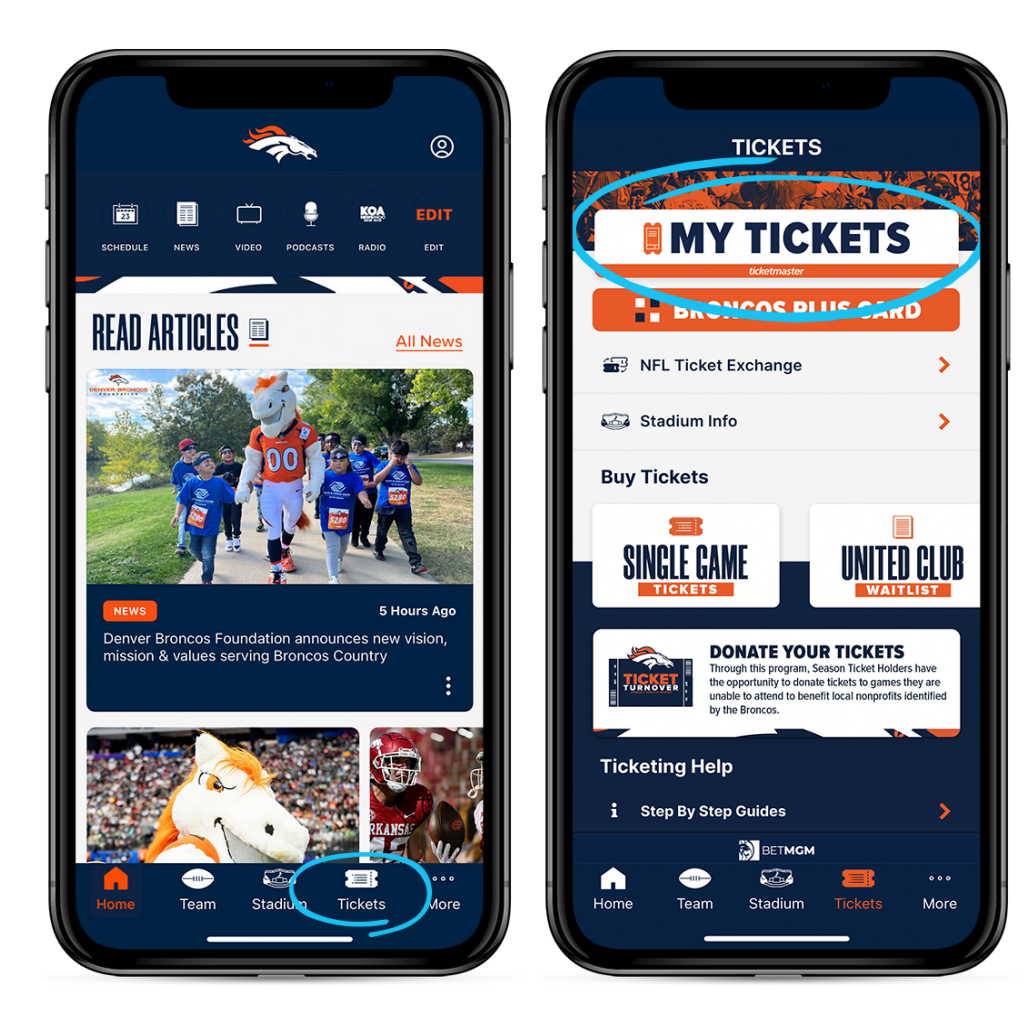

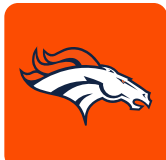

## MOBILE TICKETING STEP-BY-STEP GUIDE *HOW TO TRANSFER YOUR TICKETS*

A pop-up window will appear asking you to link *3 4*your Broncos Accoount with your associated ticketmaster account. Click 'Continue'.

Type in the email address and password associated with your Denver Broncos Account and then select 'Sign In'.

## Note:

•You can now use the same email and password for both your Broncos ticket account and your Ticketmaster account.

•Broncos ticket holder? Use your existing email to sign in and update your password if prompted.

•New here? Use your Ticketmaster email and password.

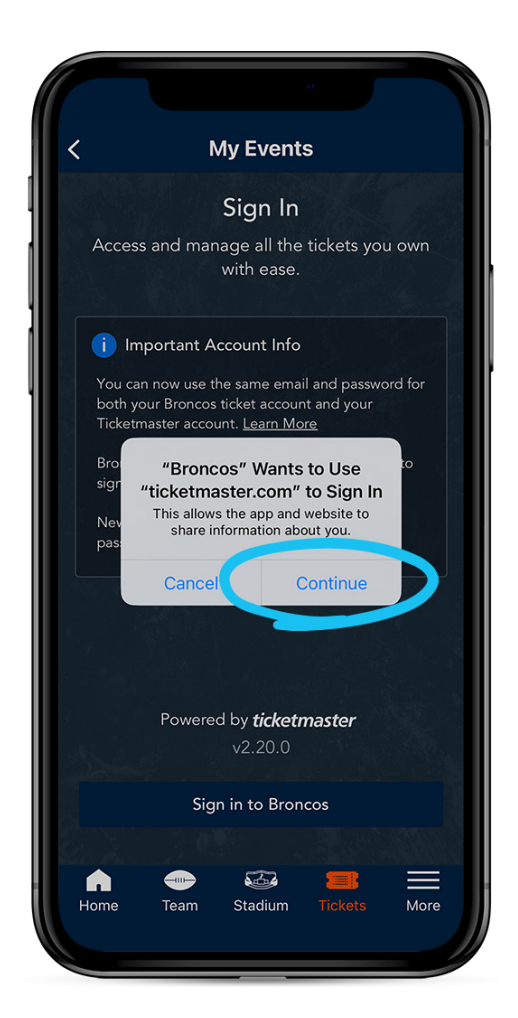

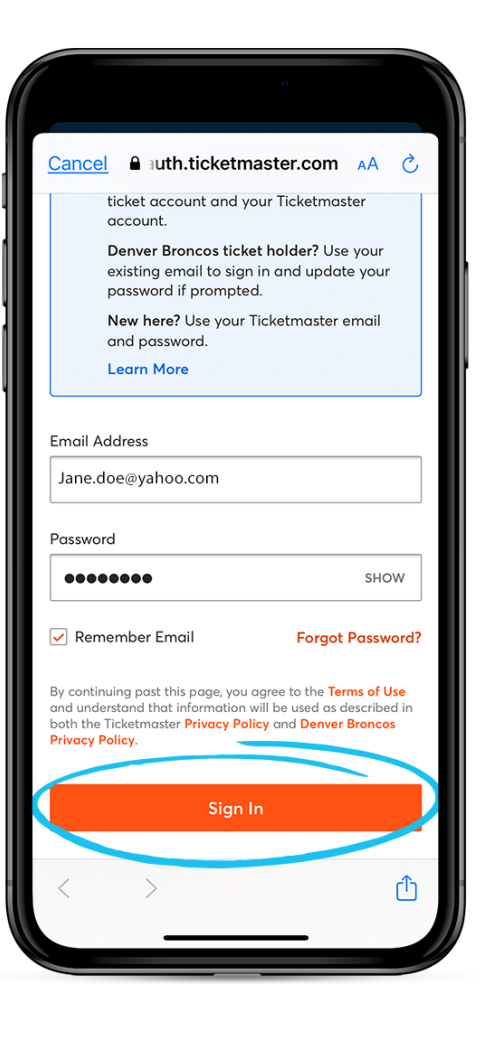

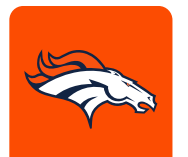

## MOBILE TICKETING STEP-BY-STEP GUIDE *HOW TO TRANSFER YOUR TICKETS*

Select the event you would like to manage. *5 6* Then on the ticket screen select 'Transfer'.

Select the seats you would like to transfer or 'Select All' to transfer all tickets, then select 'Continue'.

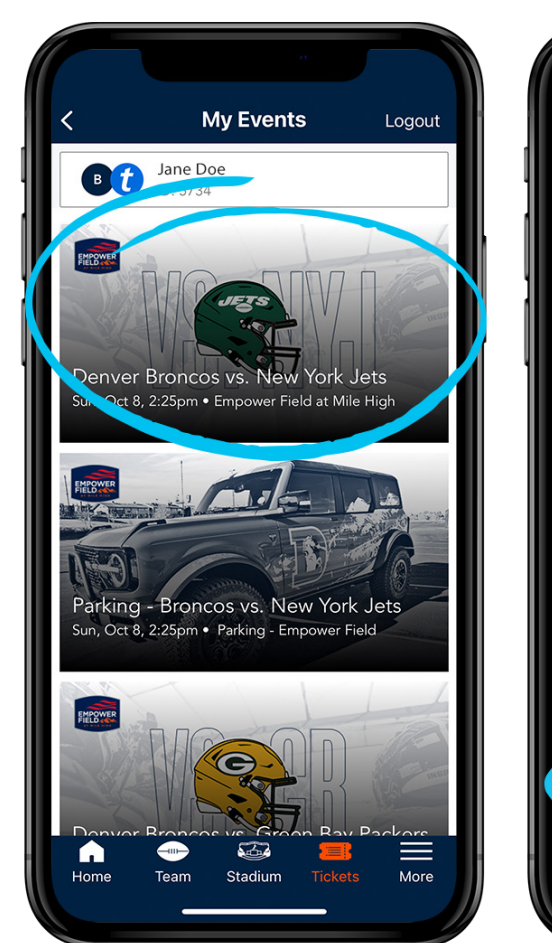

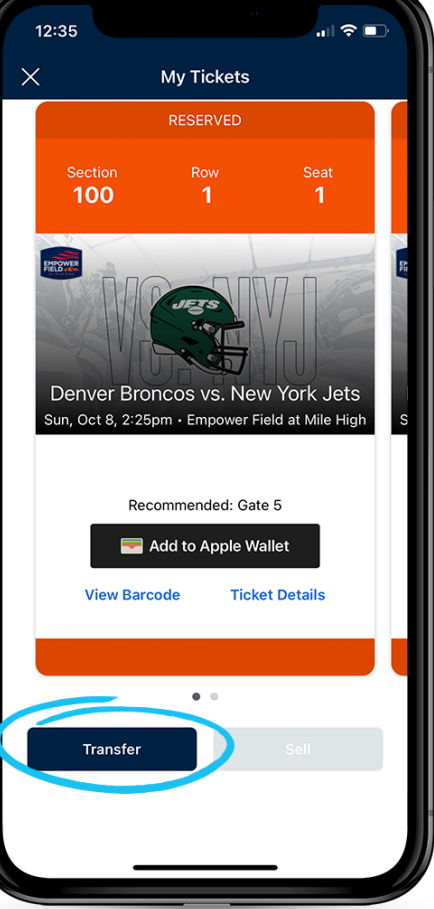

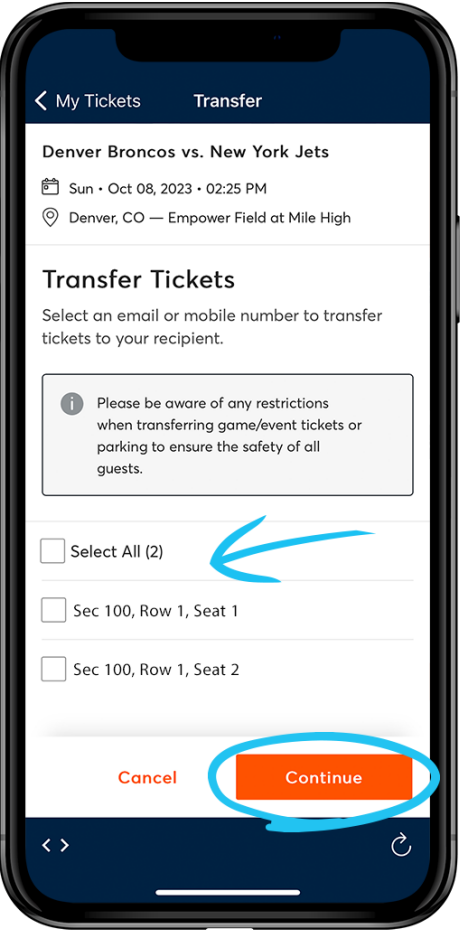

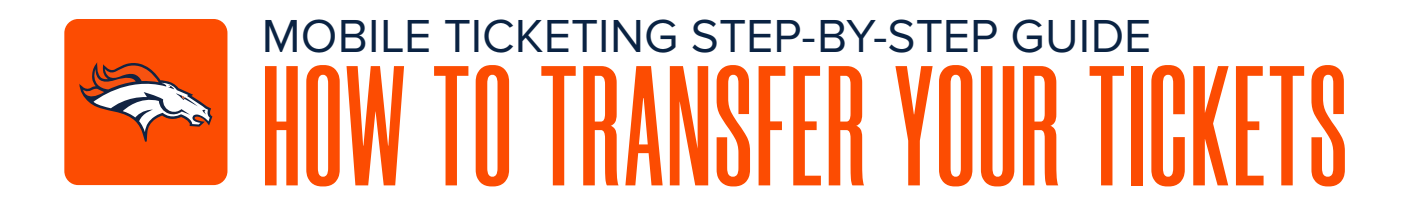

You can now choose to send the offer via Email or Text. If you would like to send via email simply enter the recipients email address and select 'Transfer'. *7*

If you are sending the tickets via Text, select your recipient from the 'Select From Contacts' or select the 'Manually Enter A Recipient' button. Once you have selected your recipient, select 'Transfer Tickets', and a new text message will populate.

-View the text and then send the text.

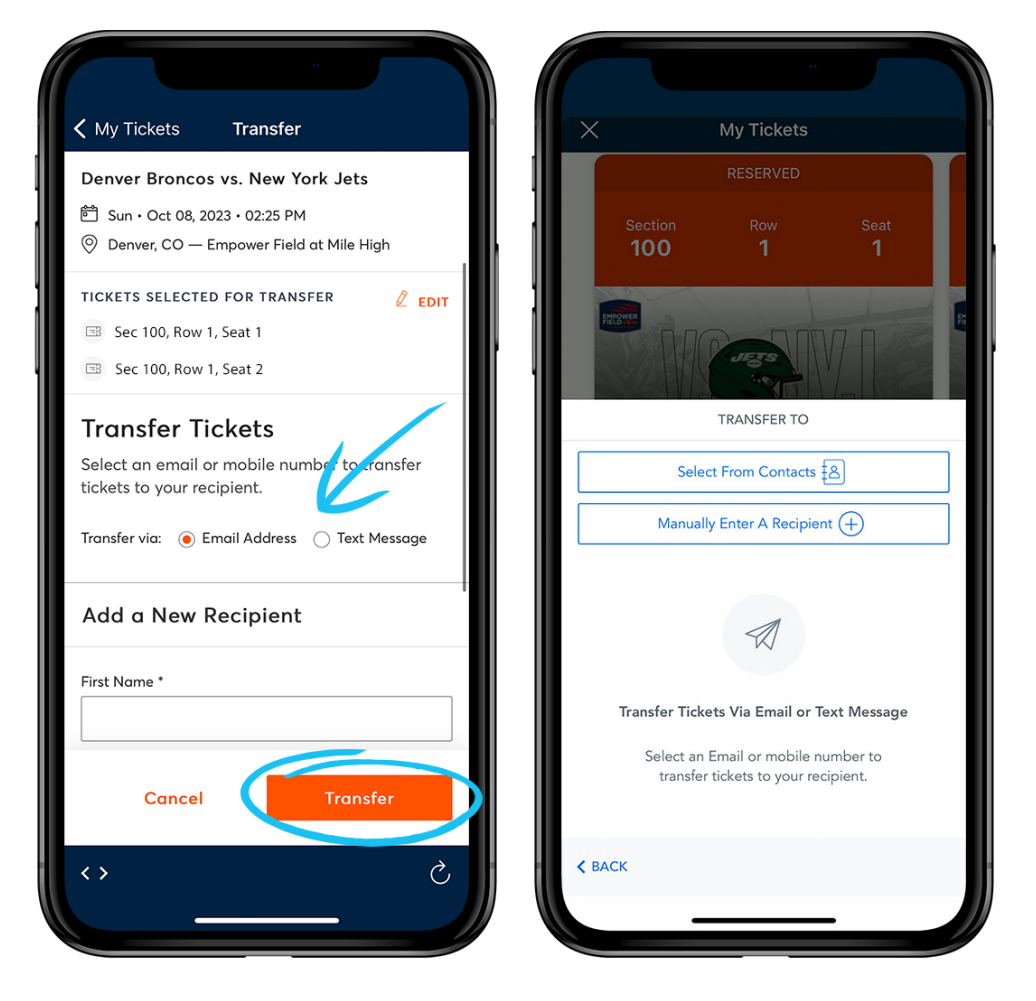